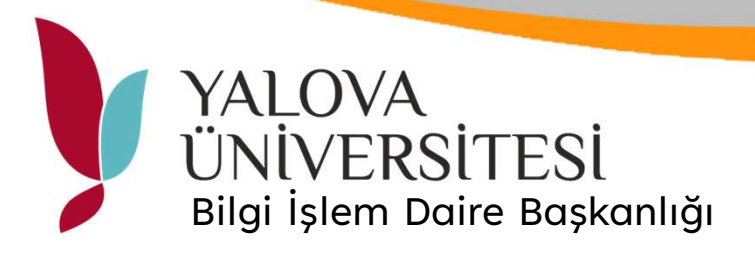

Başlat menüsü

Windows Sistemi klasörü

Çalıştır uygulaması tıklanır.

01

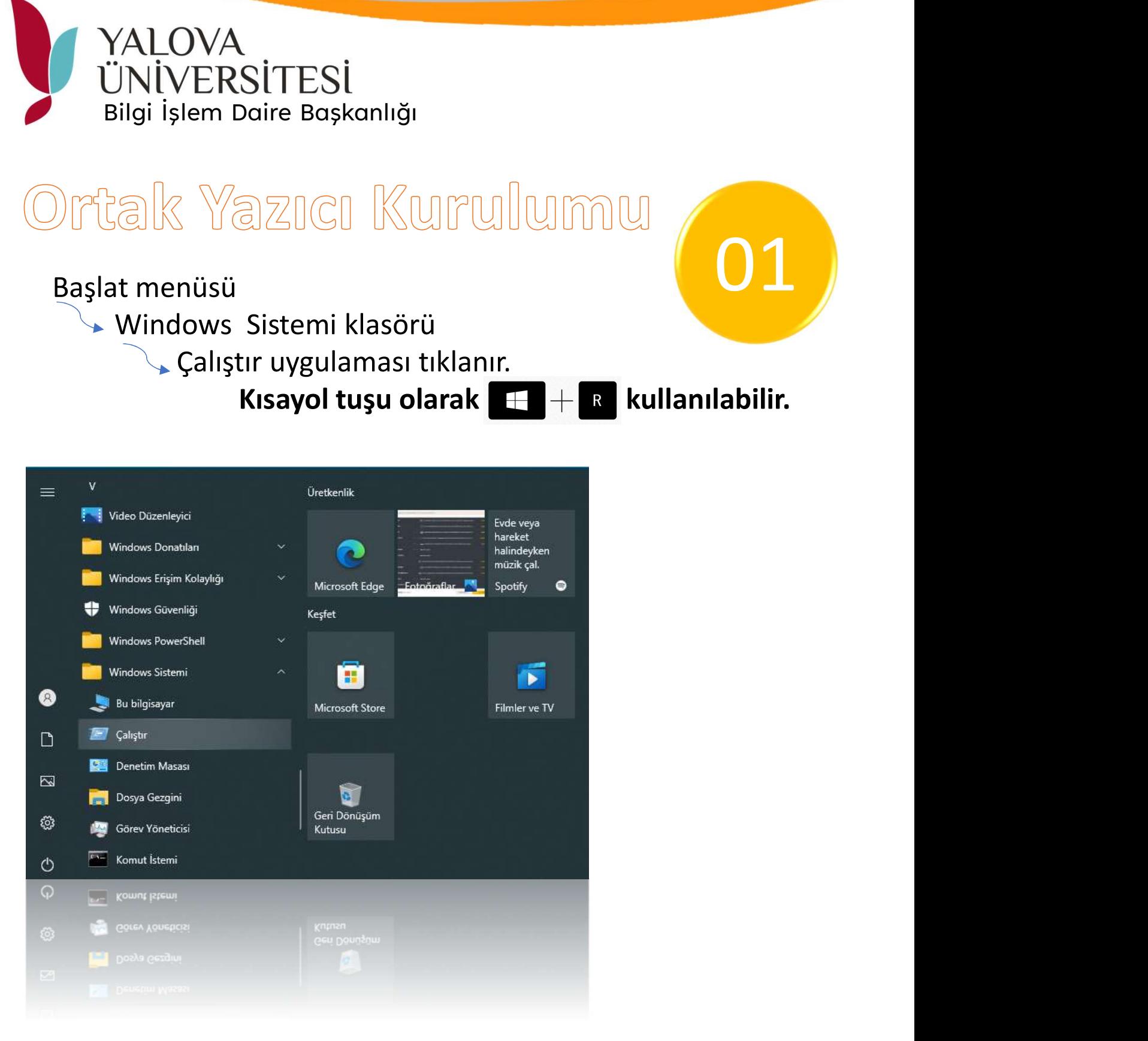

Çalıştır penceresinde \\192.168.252.87 adresi yazılarak tamam tıklanır.

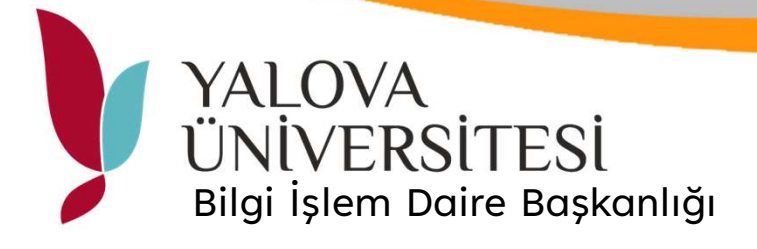

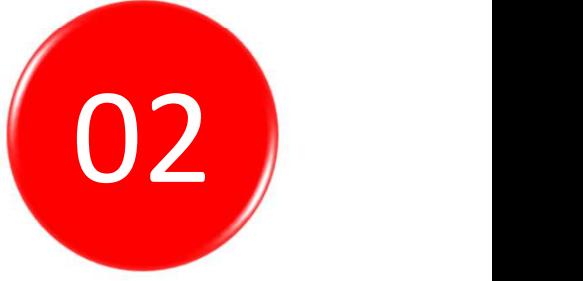

Ağ kimlik bilgileri ekranında kullanıcı adı bölümüne kurumsal mail adresinizi şifre kısmına UBS şifrenizi girerek oturum açıyoruz.

\*kimlik bilgilerini anımsa kısmı seçilmelidir. \*kurumsal mail adresinde ........@yalova.edu.tr yazılacaktır.

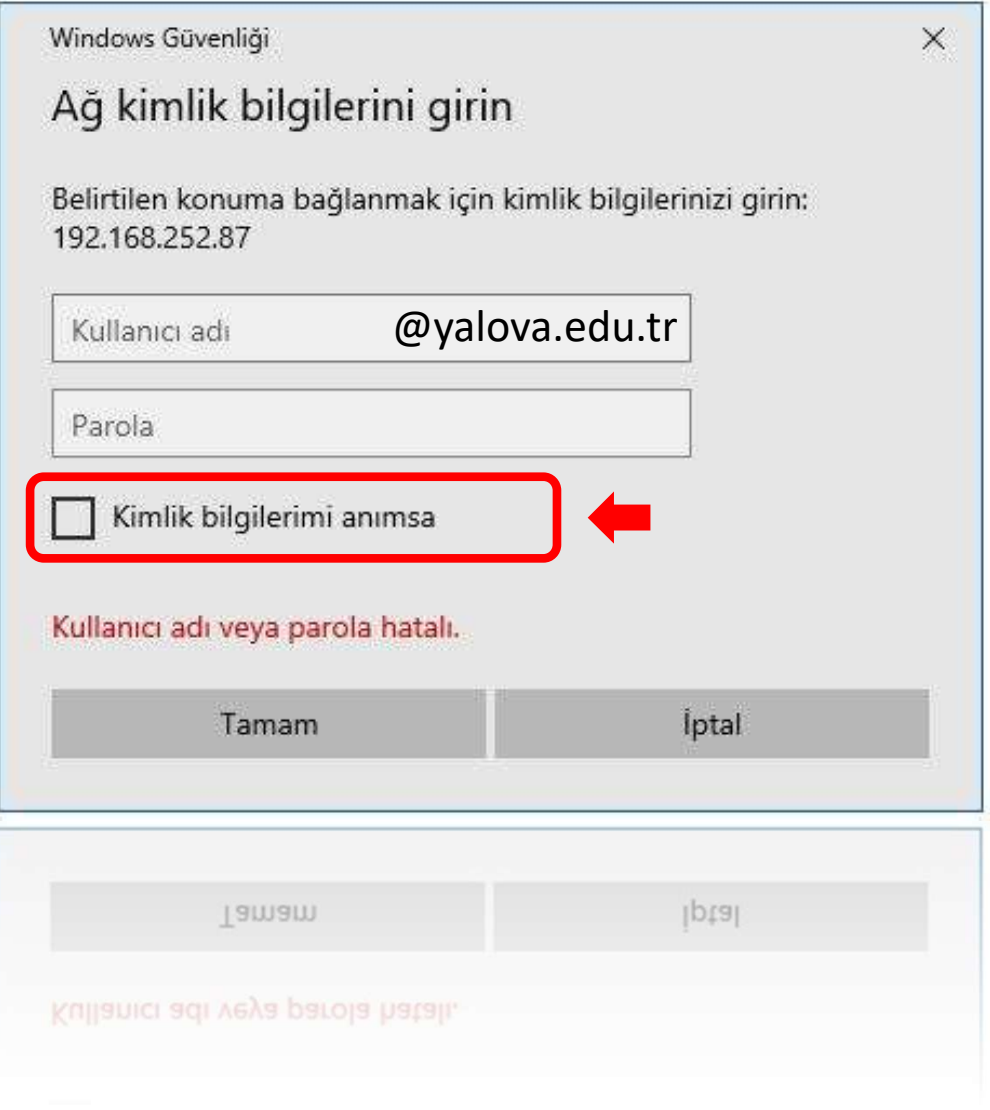

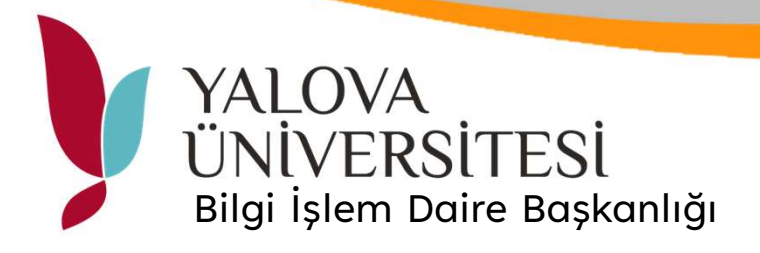

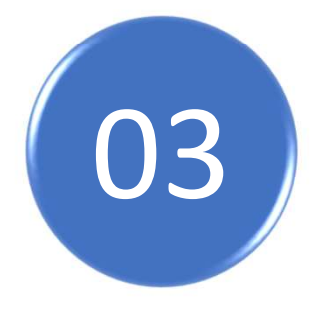

MALOVA<br>
ÜNİVERSİTESİ<br>
Bilgi İşlem Daire Başkanlığı<br>Kullanıcı bilgileri girildikten sonra ortak<br>yazıcı penceresi açılacaktır. Bu pencerede<br>YU\_Printer üzerinde mouse sağ tuşu<br>ile bağlan diyoruz. YALOVA<br>UNIVERSİTESİ<br>Bilgi işlem Daire Başkanlığı<br>Kullanıcı bilgileri girildikten sonra ortak<br>yazıcı penceresi açılacaktır. Bu pencerede<br>YU\_Printer üzerinde mouse sağ tuşu<br>ile bağlan diyoruz. YALOVA<br>
ÜNİVERSİTESİ<br>
Bilgi İşlem Daire Başkanlığı<br>Kullanıcı bilgileri girildikten sonra ortak<br>yazıcı penceresi açılacaktır. Bu pencerede<br>YU\_Printer üzerinde mouse sağ tuşu<br>ile bağlan diyoruz. **1990 - YALOVA<br>
UNIVERSITESI**<br>
Bilgi işlem Daire Başkanlığı<br>
Kullanıcı bilgileri girildikten sonra ortak<br>
yazıcı penceresi açılacaktır. Bu pencerede<br>
YU\_Printer üzerinde mouse sağ tuşu<br>
ile bağlan diyoruz.<br>
Al<sub>a > 192.168.</sub>

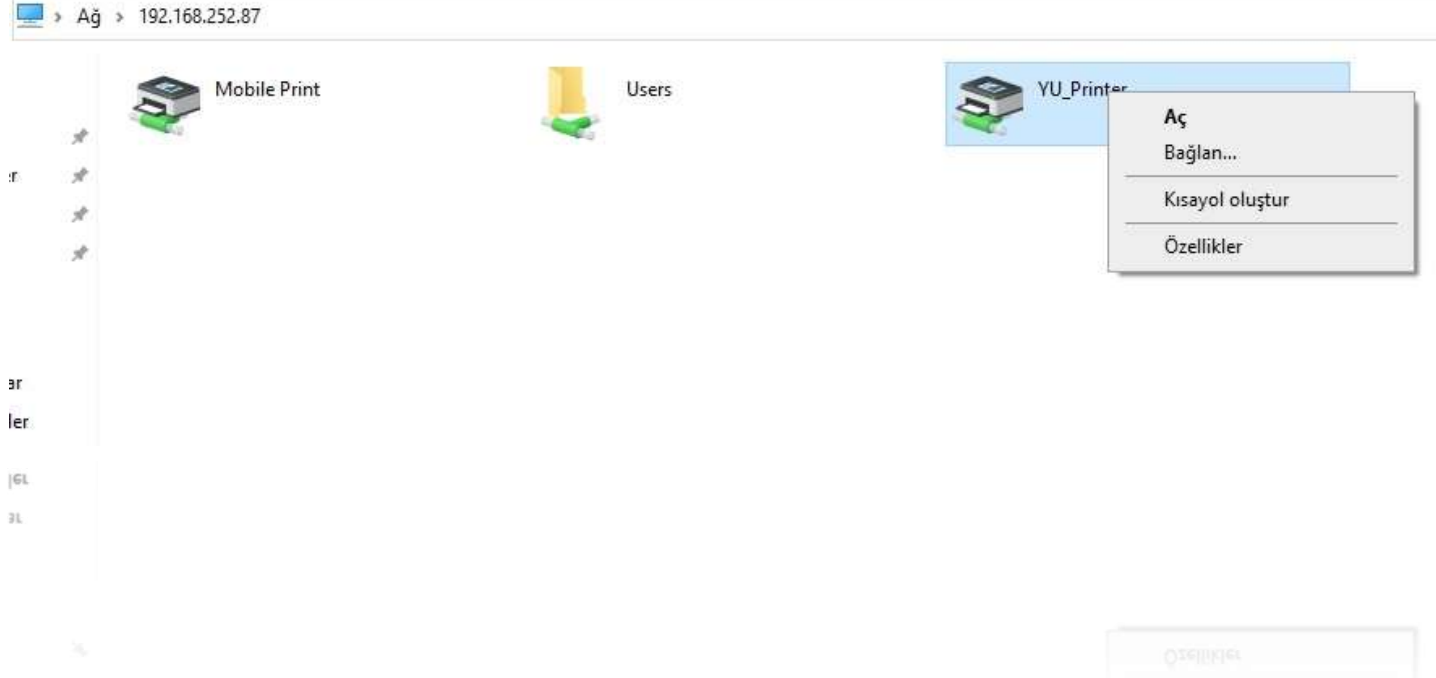

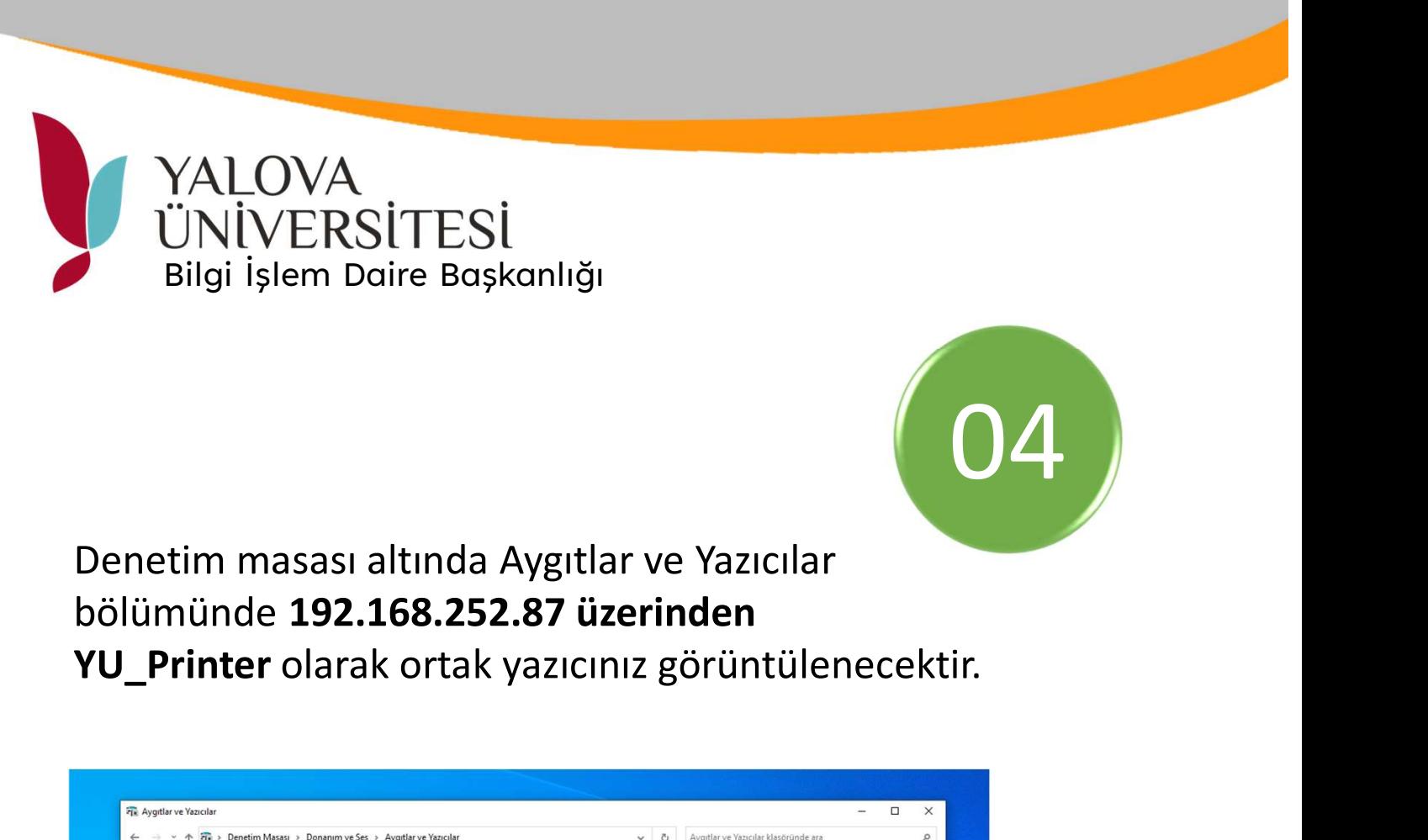

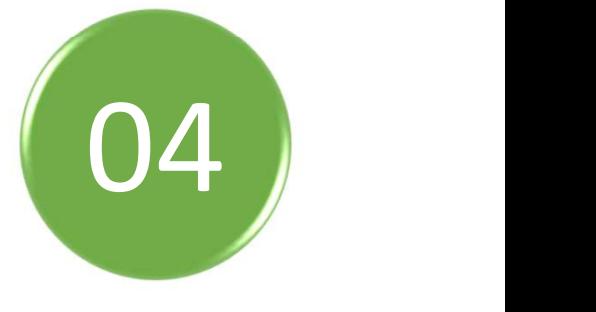

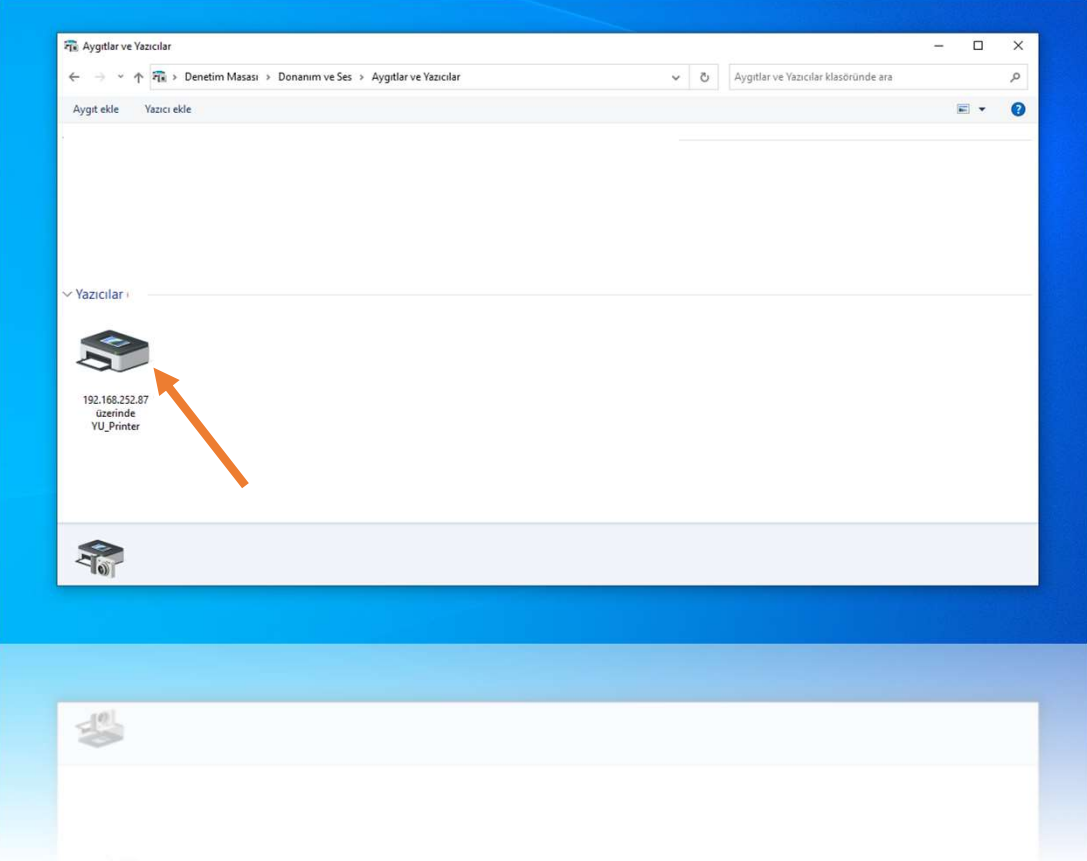